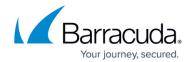

## **Editing Details Billing Information**

https://campus.barracuda.com/doc/99615485/

The Details Billing page is accessible only to the Aggregator Administrator.

To edit billing information, perform the following steps.

1. At the Details page, click the **Edit** button as shown below.

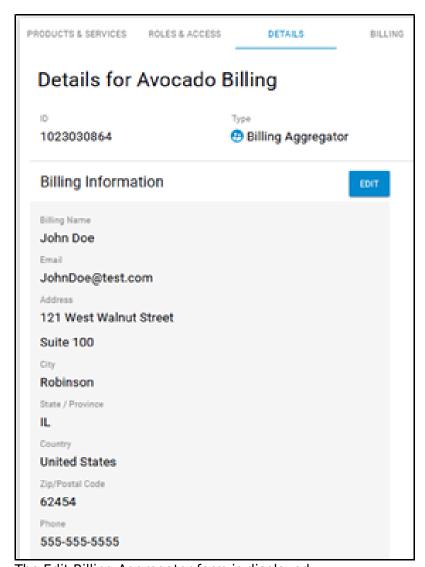

The Edit Billing Aggregator form is displayed.

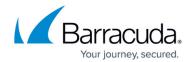

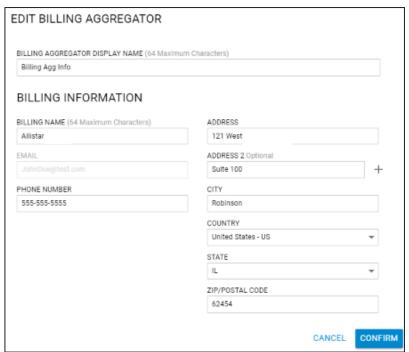

2. Make your edits and then click **Confirm**.

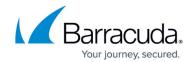

## **Figures**

- 1. campus ba details1a.png
- 2. campus ba details1.png

© Barracuda Networks Inc., 2024 The information contained within this document is confidential and proprietary to Barracuda Networks Inc. No portion of this document may be copied, distributed, publicized or used for other than internal documentary purposes without the written consent of an official representative of Barracuda Networks Inc. All specifications are subject to change without notice. Barracuda Networks Inc. assumes no responsibility for any inaccuracies in this document. Barracuda Networks Inc. reserves the right to change, modify, transfer, or otherwise revise this publication without notice.